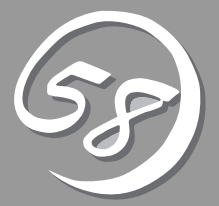

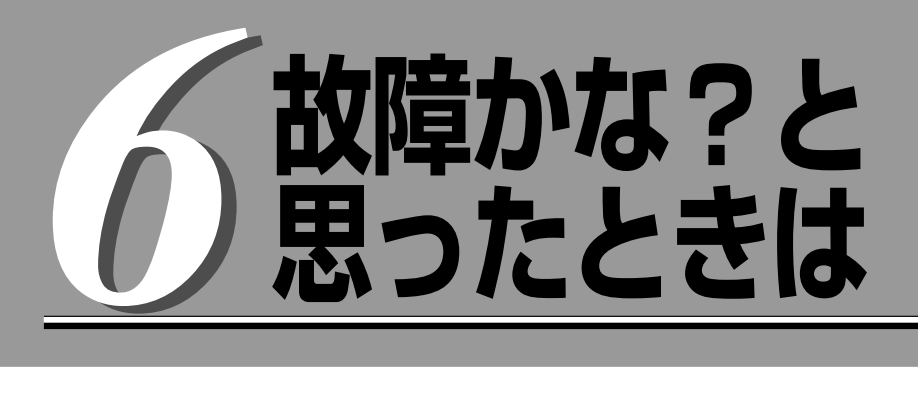

OSを動作させるために必要なファイルが破損した場合の対処方法を始め、本装置に障害が発生した際の 対処方法について説明しています。

# **システムの修復**

重要

何らかの原因でシステムを稼働できなくなった場合は、回復コンソールを使用してシステムの修復を行い ます。ただし、この方法は詳しい知識のあるユーザや管理者以外にはお勧めできません。 回復コンソールを使用して破損ファイルを修復した場合は、必ず「システムのアップデート」(6-9ページ) を実行してください。

- ⓦ ハードディスクドライブが認識できない場合は、システムの修復はできません。
	- ⓦ Windows Server 2008の場合は、回復コンソールをインストールすることはでき ません。Windows Server 2008では、システムの修復にはシステム回復オプショ ンを使用しますが、詳細についてはオンラインヘルプを参照してください。

## **Windows Server 2003 回復コンソールを使用する際の注意**

システムディスクがダイナミックディスクとなっているシステムにおいて、回復コンソール を利用する場合には、事前に以下の設定を行う必要があります。

本設定を実施しない場合には、回復コンソールにおいて、ハードディスクドライブ上のファ イルの更新が行えません。「アクセスが拒否されました」のメッセージが表示されます。

### 1. 「ローカルセキュリティポリシー」の設定

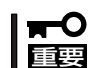

## 本設定はWindows Server 2003上であらかじめ設定しておく必要があります。

- (a) Windows Server 2003を起動し、Administrator権限のユーザでログオンする。
- (b) [スタート]-[管理ツール]-[ローカルセキュリティポリシー]を起動する。
- (c) 「ローカルセキュリティの設定」画面の左ウィンドウより[ローカルポリシー]-[セキュリティオプ ション]を選択する。
- (d) 右ウィンドウの「回復コンソール:すべてのドライブとフォルダに、フロッピーのコピーとアクセ スを許可する」をダブルクリックし、セキュリティの設定を「有効」にする。

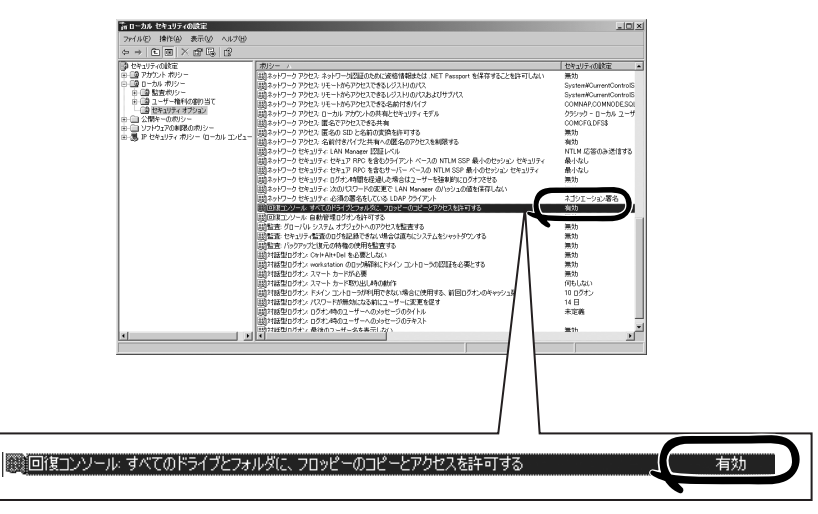

### 2. 環境変数「AllowRemovableMedia」の設定

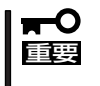

本設定はWindows Server 2003回復コンソールを使用時に、Windows Server 2003回復コンソール上で行います。回復コンソールを起動するたびに実行する必要があ ります。

(a) Windows Server 2003回復コンソールを起動する。

回復コンソールの起動方法は「システムの修復」-「準備」(6-4ページ)、「回復コンソール起動方法」 (6-6ページ)を参照してください。

(b) 回復コンソールへログオン後、以下のコマンドを実行する。 (既定値はFALSEとなっています)

set AllowRemovableMedia = TRUF

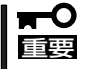

- ⓦ 上記設定を行うことでWindows Server 2003回復コンソールでダイナミックディ スクに対して書き込みを行うことができます。
- Windows Server 2003回復コンソールは既定値ではベーシックディスク、ダイナ ミックディスク共にフロッピーディスクへの書き込みが許可されていませんが、上記設 定を行うことでフロッピーディスクに対して書き込み(コピー、アクセス)を行うことが できます。

設定前

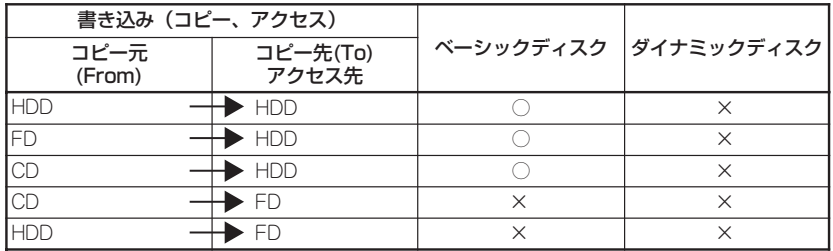

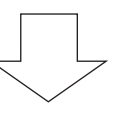

#### 設定後

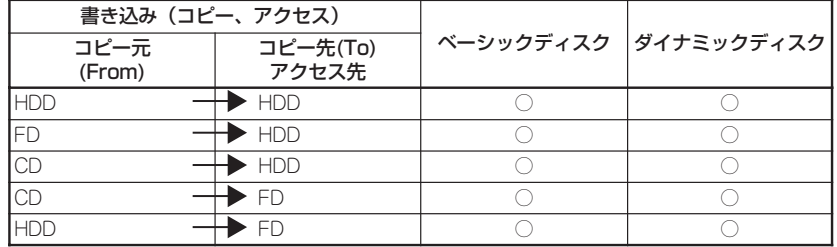

\* ○ :書き込み可

× :書き込み不可

- \* HDD :ハードディスクドライブ(SystemDrive, SystemRootに限る) FD :フロッピーディスク
	- CD :CD-ROM

**準備**

回復コンソールの起動には「Windows Server 2003 OEM-Disk for EXPRESSBUILDER」と 呼ばれるサポートディスクが必要です。

回復コンソールの起動を始める前に「Windows Server 2003 OEM- Disk for EXPRESSBUILDER」を用意してください。

### Windows Server 2008、Windows Server 2003、 Windows 2000+Internet Explorer 6.0、Windows Vista、 Windows XPで動作するコンピュータをお持ちではない場合

以下の手順で「Windows Server 2003 OEM-Disk for EXPRESSBUILDER」を作成してくだ さい。

- 1. 3.5インチフロッピーディスクを1枚用意する。
- 2. 周辺装置、本装置の順に電源をONにする。
- 3. 起動監視機能の設定を無効にする。

BIOSのセットアップで「Server」-「Monitoring Configuration」の「OS Boot Monitoring」の設定 を「Disabled」に設定してください。詳細についてはStep A-2またはStep B-3の「起動監視機能の 設定を無効にする」を参照してください。

- 4. 本装置の光ディスクドライブに添付の「EXPRESSBUILDER」DVDをセットする。
- 5. 「EXPRESSBUILDER」DVDをセットしたら、リセットする(<Ctrl>+<Alt>+<Delete>キーを押す) か、電源をOFF/ONして本装置を再起動する。 「EXPRESSBUILDER」DVDからシステムが立ち上がり、EXPRESSBUILDERが起動します。
- 6. Boot selection のメニューが表示されたら、「Os installation」を選択する。次に表示される確認 画面で「Yes」を選択すると、次の画面へ進みます。
- 7. [Step1トップメニュー]から「Windows用 OEM-Diskを作成する」を選択し、[次へ]をクリックす る。
- 8. 「"Windows Server 2003 OEM-Disk for EXPRESSBUILDER"を作成する」を選択し、[実行する] をクリックする。
- 9. 画面の指示に従ってフロッピーディスクをセットする。

OSの種類に応じた「OEM-Disk」が作成されます。作成したフロッピーディスクはライトプロテク トをし、ラベルを貼って大切に保管してください。

### ■●●■■■

回復コンソールを使用したシステムの修復を行わずにシステムの運用を行う場合は、起動監視 機能の設定を有効にしてください。「Server」-「Monitoring Configuration」の「OS Boot Monitoring」の設定を「Enabled」に設定してください。詳細については「Step C-9 起動監視 機能の設定を有効にする」を参照してください。

### Windows Server 2008、Windows Server 2003、Windows 2000+Internet Explorer 6.0、Windows Vista、Windows XPで動作するコンピュータをお持ちの場合

以下の手順でも「Windows Server 2003 OEM-Disk for EXPRESSBUILDER」を作成するこ とができます。

- 1. 3.5インチフロッピーディスクを1枚用意する。
- 2. 添付の「EXPRESSBUILDER」DVDをWindows Server 2008、Windows Server 2003、 Windows 2000+Internet Explorer 6.0、Windows Vista、Windows XPで動作するコンピュー タの光ディスクドライブにセットする。
- 3. メニューが起動するので、[ドライバディスク(Windows 向け)を作成する]をクリックし、 「OEM-Disk for Windows Server 2003」を選択する。
- 4. 画面の指示に従ってフロッピーディスクをセットする。

OSの種類に応じた「OEM-Disk」が作成されます。作成したフロッピーディスクはライトプロテク トをし、ラベルを貼って大切に保管してください。

## **回復コンソール起動方法**

回復コンソールの起動方法は次の2通りあります。

- システムにインストールした回復コンソールを起動する方法
- ⓦ Windows Server 2003 CD-ROMから回復コンソールを起動する方法

### システムに回復コンソールをインストールする方法

回復コンソールをインストールする場合は、Windows Server 2003 Service Pack 2  $\blacksquare$ を適用する前に、回復コンソールをインストールしてください。すでにWindows Server 重要 2003 Service Pack 2が適応された環境に回復コンソールをインストールする必要があ る場合は、以下のMicrosoft社のサポート技術情報を参照して行ってください。

「Windows Server 2003 ベースのコンピュータに Service Pack が適用されていない CD から回復コンソールをインストールできない」

http://support.microsoft.com/kb/945498/ja

- 1. 本装置を起動し、Windows Server 2003にログオンする。
- 2. 本装置の光ディスクドライブにWindows Server 2003 CD-ROMを挿入する。
- 3. タスクバーの[スタート]から「ファイル名を指定して実行」を選択し、以下を実行する。

<Windows Server 2003 R2, Enterprise Editionの場合> 光ディスクドライブ:¥i386¥winnt32.exe /cmdcons /syspart:c: /tempdrive:c:

4. 画面の指示に従って回復コンソールをインストールする。

### 回復コンソール起動方法

1. 起動監視機能の設定を無効にする。

「Server」-「Monitoring Configuration」の「OS Boot Monitoring」の設定を「Disabled」に設定し てください。詳細については、Step A-2またはStep B-3の「起動監視機能の設定を無効にする」 を参照してください。

2. RDR(Rapid Disk Resync)機能を利用してディスクの二重化を実施している場合には、回復コン ソールで起動する前に、CPU/IOモジュール1を取り外す。

CPU/IOモジュール0のスロット1のディスク障害が明らかな場合は、CPU/IOモジュール0を取り 外してください(CPU/IOモジュールを2台実装した状態で回復コンソールを使用した場合、回復コ ンソール使用後の起動時にOSストップエラーとなる場合があります)。 抜いておいたCPU/IOモジュールは回復コンソール使用後に通常のOSを起動してから実装します。

- 3. システムの電源をONにする。
	- システムにインストールした回復コンソールを起動する場合
		- (a) オペレーティングシステムの選択で「Microsoft Windows 回復コンソール」を選択する。

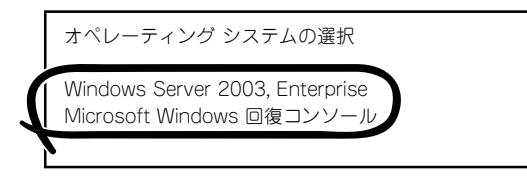

(b) 画面下に次のメッセージが表示されたら、すばやく<F6>キーを押す。

 Starting Windows Recovery Console... Press F6 if you need to install a third party SCSI or RAID driver...

- $\bullet$  Windows Server 2003 CD-ROMから回復コンソールを起動する場合
	- (a) 本装置の光ディスクドライブにWindows Server 2003 CD-ROMをセットする。
	- (b) Windows Server 2003 CD-ROMを光ディスクドライブにセットしたら、リセットす る(<Ctrl>+<Alt>+<Delete>キーを押す)か、電源をOFF/ONして本装置を再起動する。
	- (c) 画面上に次のメッセージが表示されたら、任意のキーを押してCD-ROMから起動する。

Press any key to boot from CD

### 重要

メッセージが表示されている間に任意のキーを押さないとハードディスクドライブか ら起動します。回復コンソールは起動できません。

(d) 画面下に次のメッセージが表示されたら、すばやく<F6>キーを押す。

Press F6 if you need to install a third party SCSI or RAID driver...

- 4. SCSIドライバを選択する画面が表示されるので、以下の手順を実行する。
	- (a) 以下の画面が表示されたら<S>キーを押す。

 Setup could not determine the type of one or more mass storage devices installed in your system, or you have chosen to manually specify an adapter. Currently, Setup will load support for the following mass storage devices(s):

<none>

- \* To specify additional SCSI adapters, CD-ROM drives, or special disk controllers for use with Windows, including those for which you have a device support disks from a mass storage device manufacturer, press S.
- \* If you do not have any device support disks from a mass storage device manufacturer, or do not want to specify additional mass storage devices for use with Windows, press ENTER.
- (b) OSの種類に応じた「OEM-DISK」をフロッピーディスクドライブにセットし、<Enter>キーを 押す。

SCSIアダプタのリストが表示されます。

(c) [Stratus Virtual Disk Driver]を選択し、<Enter>キーを押す。

手順(a)の画面に戻るので<S>キーを押して手順(d)へ進んでください。

- (d) [Stratus Embedded LSI Adapter]を選択し、<Enter>キーを押す。
- (e) 以下の画面が表示されるので、フロッピーディスクドライブからフロッピーを取り出して、 <Enter>キーを押す。

Setup will load support for the following mass storage device(s): Stratus Virtual Disk Driver

Stratus Embedded LSI Adapter

以降はメッセージに従って作業を続けてください。

5. Windows Server 2003 CD-ROMから回復コンソールの起動を行った場合、次のメッセージが 表示されるので、回復コンソール起動のため、<R>キーを押す。

```
セットアップの開始
セットアッププログラムのこの部分では、Microsoft(R) Windows(R)
のインストールと設定を準備します。
  ・Windowsのセットアップを開始するには、Enterキーを押して
   ください。
  ・インストール済みのWindowsを回復コンソールを使って修復
   するには、Rキーを押してください。
  ・Windowsをインストールしないでセットアップを終了するには、
   F3キーを押してください。
```
### ▼0厘襄

システムにインストールした回復コンソールの起動を行った場合は、上記メッセージは表示さ れません。

6. 画面の指示に従って回復コンソールを起動する。

#### 重要

- 回復コンソールを使用して破損ファイルを修復した場合は、続けて「システムのアップデー ト」(6-9ページ)を行ってください。
- $\bullet$  ファイルの修復を行わずにシステムの運用を行う場合は、起動監視機能の設定を変更してく ださい。

システムの運用上必要な場合は「Server」-「Monitoring Configuration」の「OS Boot Monitoring」の設定を適切な時間に設定してください。詳細については「Step C-9 起動 監視機能の設定を有効にする」を参照してください。

● ダイナミックディスクに対して書き込みを行う場合は、「システムの修復」ー「Windows Server 2003 回復コンソールを使用する際の注意点」に記載されている設定が事前に実 施されている必要があります。 詳細については「システムの修復」-「Windows Server 2003 回復コンソールを使用す る際の注意点」(6-2ページ)を参照してください。

## **システムのアップデート**

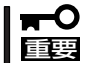

Express5800/ftサーバは精密機器です。システムのアップデートはできるだけ専門的な 知識を持った保守サービス会社の保守員に依頼してください。

システムのアップデートは回復コンソールを使用してシステムを修復した場合に行います。

- 重要
	- 回復コンソールを使用してシステムを修復した場合のシステムのアップデートは、必ず 以下の手順で実行してください。
		- ⓦ 起動監視機能の設定を確認してください。

「Server」-「Monitoring Configuration」の「OS Boot Monitoring」の設定が 「Disabled」でない場合は、「Disabled」に設定してください。詳細については Step A-2またはStep B-3の「起動監視機能の設定を無効にする」を参照してくださ い。

- $\bullet$  システムのアップデートを行う際は、電源・スクリーンセーバの設定にご注意くださ い。システムのアップデート実施時に以下の設定が有効となっている場合は、処理が中 断する場合や正しく適用できない場合があります。各設定を無効(チェックボックスを オフなど)にしてからシステムのアップデートを実施してください。システムのアップ デート実施後に必要に応じて再設定を行ってください。
	- ・スクリーンセーバの設定
	- ・電源設定(モニタの電源を切る・ハードディスクドライブの電源を切る)
	- ・休止状態(休止状態を有効にする)
- 1. OSインストール済みのシステムで、管理者(Administrator)権限のあるユーザでログインする。

#### 重要

システムが正常に二重化されていることを確認します。(CPU/IOモジュールのステータスラン プ2が緑色に点灯していることを確認してください。ステータスランプの位置については、 4-14ページを参照してください。)

2. すべてのLANの二重化を解除する。

オンボード、オプションボードともに行います。 LANの二重化を解除すると、LANの設定が削除されます。設定の内容は紙などに書き写しておい てください。

<Windows 2008の場合>

(a) デバイスマネージャを起動する。

(b) 二重化を解除したいチームアダプタを選択し、[右クリック]で表示されるメニューから [プロパティ]を選択してプロパティ画面を表示する。

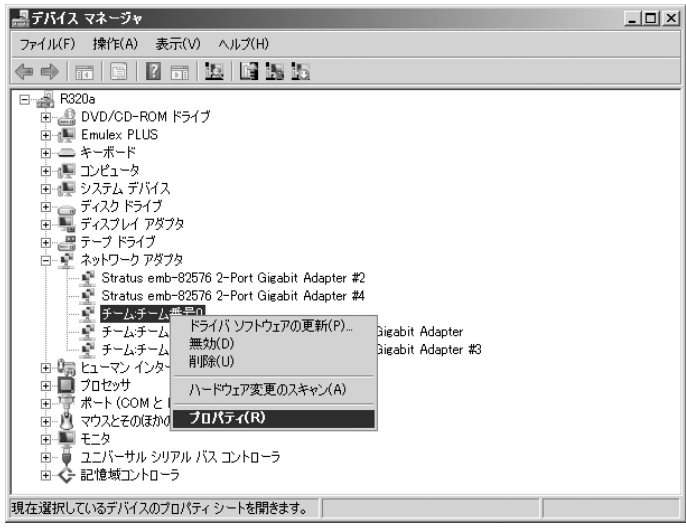

(c) プロパティ画面の[設定]タブを選択し、[チームの削除]をクリックする。

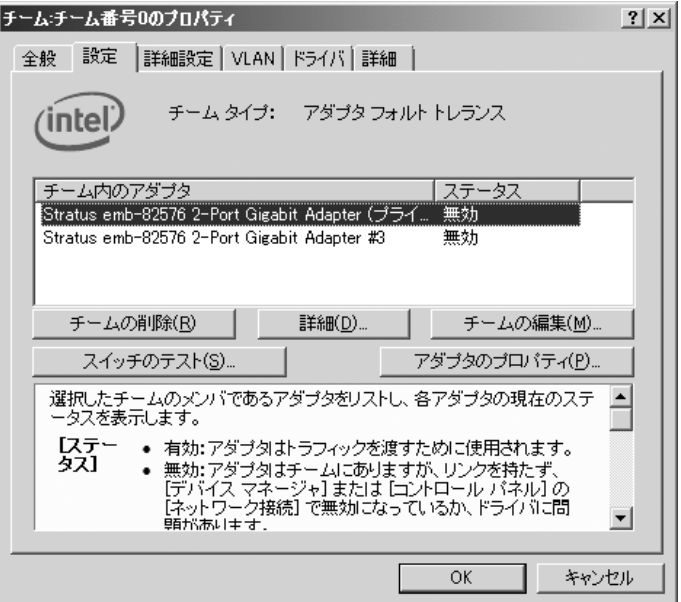

(d) 確認ダイアログが表示されるので[はい]をクリックする。

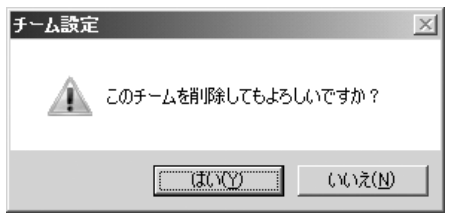

#### <Windows 2003の場合>

- (a) デバイスマネージャを起動する。
- (b) 二重化を解除したいチームアダプタを選択し、[右クリック]で表示されるメニューから[プロ パティ]を選択してプロパティ画面を表示する。

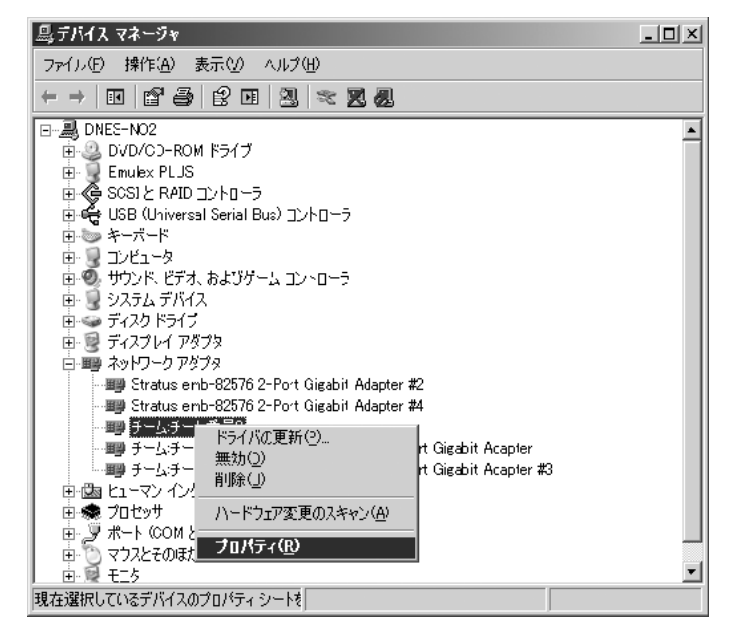

(c) プロパティ画面の[設定]タブを選択し、[チームの削除]をクリックする。

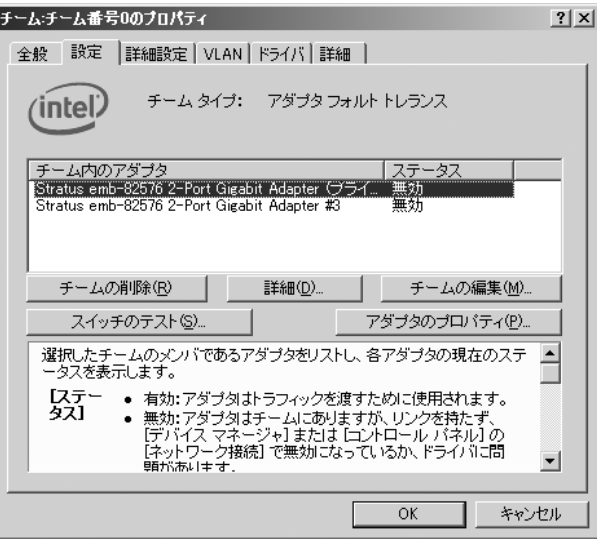

(d) 確認ダイアログが表示されるので[はい]をクリックする。

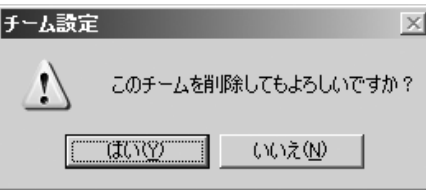

- 3. 以下の手順に従ってシステムのアップデートを行う。
	- ⓦ アップデート処理中、データの入出力は行わないでください。
		- (a) 管理者(Administrator)権限のあるユーザでシステムにログオンした後、 「EXPRESSBUILDER」DVDを本装置の光ディスクドライブにセットする。
		- (b) 表示されたメニュー画面の「Windowsをセットアップする」から[システムのアップ デート]をクリックする。
- 4. システムのアップデートの実施を確認す るダイアログボックスが表示されたら、 [OK]をクリックする。

システムのアップデートが始まります。 メッセージに従って操作してください。

5. システムのアップデート終了後、右のダ イアログボックスが表示されるので[OK] をクリックする。

再起動が開始されます。

再起動が開始されたら光ディスクドライ ブから「EXPRESSBUILDER」DVDを取り 出してください。

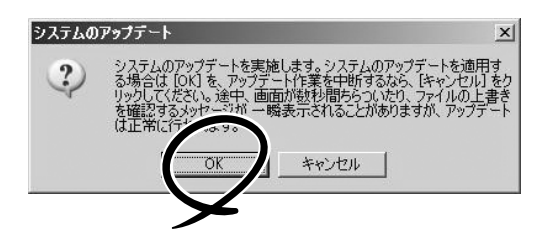

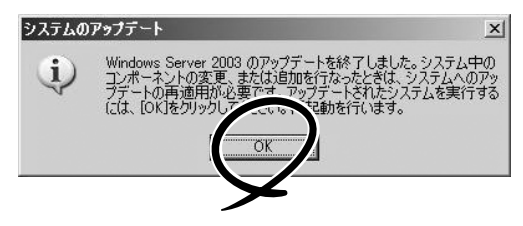

#### ┳О■襄

- ⓦ アップデート処理中、「Windows -FTの孤立化 フォルト・トレラントボリュームの一部で あるディスクにアクセスできません」のメッセージが表示され、その後の再起動において、 OSストップエラーとなる場合があります。OSストップエラーが発生した場合には、 POWERスイッチを長押ししてシステムの電源をOFFにしてください。なお、システムの アップデートは正常に行われておりますが、ディスクのミラーは外れています。手順8で必 ずディスクのミラーを確認してください。
- $\bullet$  再起動時に、「新しいハードウェアの検出ウィザード」が表示される場合がありますが、 [キャンセル]をクリックしてください。続けて「新しいハードウェアの検出ウィザード」が表 示される場合は、続けて[キャンセル]をクリックしてください。
- 6. ディスクのミラーを確認する。

ディスクのミラーが外れている場合はミラーの再設定を行ってください。

ディスクのミラーの確認方法は「Step C-6 ディスクの二重化を設定する」(4-67ページ)を参照 してください。

#### 重要

- ⓦ ディスクが再同期中の場合は、再同期が終了するまでシャットダウンは行わないでくださ い。
- ⓦ 以下のダイアログボックスが表示されることがあります。 この場合、ディスクがミラーされていることを確認してから[はい]をクリックし、システム を再起動してください。

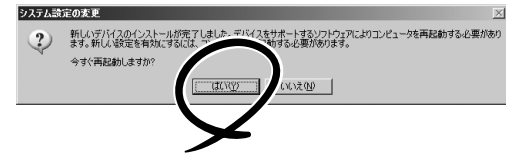

- 7. システムを再起動させる。
- 8. 再起動後、管理者(Administrator)権限のあるユーザでログインする。

### ▼○重要

システムが正常に二重化されていることを確認します(CPU/IOモジュールのステータスランプ 2が緑色に点灯していることを確認してください。ステータスランプの位置については、「Step B-2」の「Express5800/ftサーバ本体の準備」を参照してください。)。

9. 再度、LANの二重化を行う。

オンボード、オプションボード共に行います。

「Step C-5 LANの二重化を設定する」および別冊のユーザーズガイドの「ネットワークの二重化 機能」を参照してください。書き写しておいたLANの設定をもとに設定し直してください。

10. 起動監視機能の設定を有効にする。

システム運用上必要な場合は、「Server」-「Monitoring Configuration」の「OS Boot Monitoring」 の設定を適切な時間に設定してください。詳細については「Step C-9 起動監視機能の設定を有 効にする」を参照してください。

## **ft Server Control Softwareのインストール**

Windows Server 2008やWindows Server 2003をマニュアルセットアップする場合、ま たは、ft Server Control Softwareの修復のために再インストールを行う場合は、以下の手 順でft Server Control Softwareをインストールしてください。

購入後、初めて電源をONにする場合は、ft Server Control Softwareはすでにインストー ルされています。また、シームレスセットアップで再インストールする場合は、ft Server Control Softwareは自動的にインストールされるため、以下の手順でのインストールは不要 です。

- 重要 ● インストールの開始前にすべてのプログラムを終了してください。 特にMicrosoft管理コンソールが起動されている場合、正常にインストールが行われま せんので、必ずすべてのプログラムを終了してください。
	- ⓦ LANの設定は削除されます。すでに設定されている場合は、インストール完了後に再 設定が必要となりますので、必要に応じて、設定内容を書き写しておいてください。
	- ⓦ インストールの開始前に、すでにLANの二重化設定が行われている場合は、LANの 二重化設定を解除する必要があります。
	- ⓦ マニュアルセットアップする場合は、「4 Windowsのセットアップ」に記載された手順 に従って、「起動監視機能の設定」が無効にされていることが必要です。ft Server Control Softwareの修復のために再インストールを行う場合は、あらかじめ、 「4 Windowsのセットアップ」のStep A-2またはStep B-3の「起動監視機能の設定を 無効にする」を参照して、起動監視機能(Boot Monitoring)の設定を無効(Disabled) に変更してください。再インストールの完了後、起動監視機能の設定を有効(Enabled) に戻してください。
- 1. 以下の手順に従って、ft Server Control Softwareのインストールを行う。
	- (a) 管理者(A d m i n i s t r a t o r )権限のあるユーザでシステムにログオンした後、 「EXPRESSBUILDER」DVDを本装置の光ディスクドライブにセットする。
	- (b) 表示されたメニュー画面の「ソフトウェアをセットアップする」をクリックし、メニューから 「ft Server Control Software」をクリックする。

以降はメッセージに従って作業を続けてください。 ft Server Control Softwareのインストール中は、ディスプレイに「ft Server Control Software をインストールしています。しばらくお待ちください。」のメッセージが表示されます。 このメッセージが表示されている間は、キーボードやマウスなどの操作は行わないでください。

2. インストール中に再起動が行われる。

ft Server Control Softwareのインストール中に再起動が行われます。インストールの途中で、 数回の再起動が行われますので、「EXPRESSBUILDER」DVDがセットされている場合は取り出し てください。

再起動後、再起動の前にログインしていたユーザで再ログインしてください。再ログイン後、 ft Server Control Softwareのインストールが継続されます。

3. 「インストールが完了しました。」のメッセージが表示される。

インストールが終了すると「インストールが完了しました。」のメッセージが表示され、[OK]ボタ ンをクリックすると再起動が行われます。なお、メッセージが画面の背後に隠れてしまう場合が あるため、タスクバーなどで画面を切り替えて確認してください。

● 「ft Server Control Software UPDATE 媒体」を利用する場合 「ft Server Control Software UPDATE」媒体を利用してアップデートを行う場合は、上記 手順で ft Server Control Software をインストールした後、UPDATE媒体に添付されたセッ トアップカードの手順に従って、適用を行ってください。

**トラブルシューティング**

装置に障害が発生した際の対処方法について説明します。

## **EXPRESSBUILDERについて**

EXPRESSBUILDERからExpress5800/ftサーバを起動できない場合は、次の点について 確認してください。

□ POSTの実行中に「EXPRESSBUILDER」DVDをセットし、再起動しましたか?

- → POSTを実行中に「EXPRESSBUILDER」DVDをセットし、再起動しないとエラー メッセージが表示されたり、OSが起動したりします。
- □ BIOSのセットアップを間違えていませんか?
	- → Express5800/ftサーバのBIOSセットアップユーティリティでブートデバイスの起動 順序を設定することができます。BIOSセットアップユーティリティで光ディスクド ライブが最初に起動するよう順序を変更してください。 <確認するメニュー:「Boot」>
- □ Boot selection画面で「Os installation」を選択後に表示される確認画面で「Yes」を選択し た場合に以下のようなメッセージが表示されます。 メッセージを記録して保守サービス会社に連絡してください。

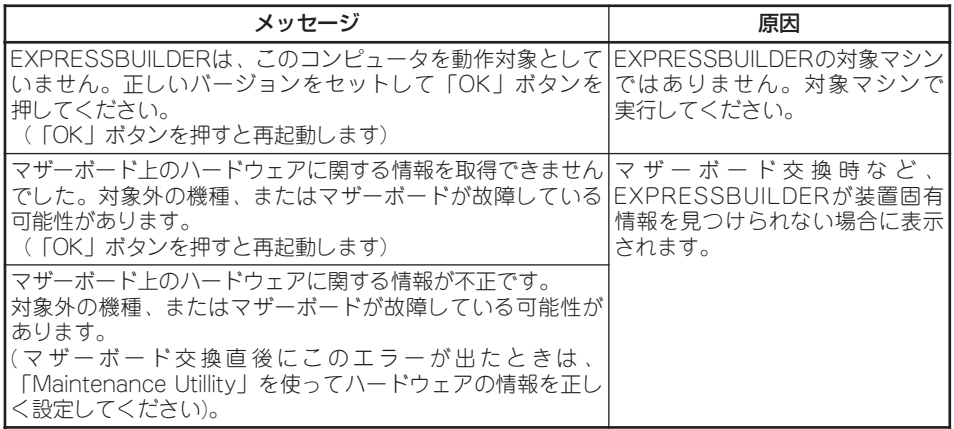

## **Windowsのセットアップについて**

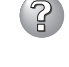

#### Windows Server 2008、Windows Server 2003を正しくインストールできな い

- □ インストール時の注意事項を確認していますか?
	- → 「Step B-1 OSを再インストールするときのセットアップ手順の開始 I(4-10 ページ)および「Step B-2 OSを再インストールするときのセットアップ手順 の前準備」(4-13ページ)を参照してください。

### 2 セットアップの途中で再起動してしまう

→ Step A-2またはStep B-3の「起動監視機能の設定を無効にする」を参照し、 本装置の起動監視機能の設定を正しいパラメータに設定してください。

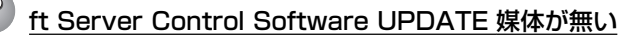

→ ft Server Control Software UPDATE 媒体は、ft Server Control Softwareを 最新にアップデートするものであり、装置に添付されていない場合もあります (装置出荷時点で「EXPRESSBUILDER」DVDに含まれるソフトウェアが最新の 場合には添付されません)。

なお、PP・サポートサービスをご購入のお客様は、最新のft Server Control Softwareのリリース状況を確認し、最新バージョンのft Server Control Softwareアップデートモジュールを利用してください。

### <sup>)</sup>セットアップ中、オペレーティングシステムの選択画面にて「Previous Operating System C:」を選択した

- → DOSプロンプトまたは黒い画面が表示されて処理が停止します。 この場合、<Ctrl> + <Alt> + <Delete>キーを押すか、電源をOFF/ONしてシス テムを再起動してください。再起動後、インストールが続行されます。
- 3 セットアップ後、Windows上の操作はできるが各モジュールまたはPCIボードが二重 化されない(CPU/IOモジュールステータスランプ2が緑色に点灯しない)
	- □ セットアップ中、実行中のプログラムのウィンドウを閉じるなどしてインストール を中断させませんでしたか?
		- → セットアップで実行中のプログラムのウィンドウを閉じるなどして終了させた 場合はインストールが中断されます。

インストールが中断された場合、Windows上の操作は可能となりますが各モ ジュールまたはPCIボードが正しく二重化されません。この場合、初めから 「Step B-1 OSを再インストールするときのセットアップ手順の開始」(4-10 ページ)を実施する必要があります。

### 2 ディスクアクセスランプがアンバー色に点灯する

- □ ディスクの二重化設定を行いましたか?
	- → ディスクの二重化設定を行っていない場合、ディスクアクセスランプはアン バー色に点灯します(ランプの表示状態の詳細については、別冊ユーザーズガイ ドの「ランプ」を参照してください)。

「Step C-6 ディスクの二重化を設定する」(4-67ページ)を参照し、ディスク の二重化を行ってください。

### 「メモリダンプ(デバッグ情報)でデバッグ情報の書き込みに[完全メモリダンプ]を指定 することができない

→ 搭載メモリサイズが2GBを超える場合は[完全メモリダンプ]を指定することは できません(メニューに表示されません)。その場合は「カーネルメモリダンプ」 を指定してください。

### ページングファイルの推奨値がわからない

→ 「Step B-1 OSを再インストールするときのセットアップ手順の開始 Iの「作成 するパーティションサイズについて」(4-11ページ)を参照してください。

#### 「ワトソン博士の設定」で診断情報(ログ)の保存先にネットワークパスが指定できない

- → ネットワークパスは指定できません。
	- ローカルコンピュータ上のパスを指定してください。

### Telnetサービスがインストールされていない

→ コンピュータ名を14文字以下にして、<Telnetサービスのインストール手順>に 従ってTelnetサービスをインストールしてください。

<Telnetサービスのインストール手順>

- 1. スタートメニューから[ファイル名を指定して実行]をクリックする。
- 2. 「名前]ボックスに「tlntsvr /service」と入力し、「OK]をクリックする。
- 3. スタートメニューから[コントロールパネル]-[管理ツール]-[サービス]を開 き、サービスの一覧にTelnetサービスが登録されていることを確認する。
- \* Telnetサービスのインストール後は、コンピュータ名を15文字以上に設定し ても問題ありません。

## **シームレスセットアップについて**

- 2 シームレスセットアップ中、外付けハードディスクドライブの中身が消去された
	- □ OSをインストールするハードディスクドライブ以外のハードディスクドライブを 接続していませんか?
		- → OSをインストールするハードディスクドライブ以外のハードディスクドライブ を取り外し、シームレスセットアップを行ってください。

### 3 ネットワークアダプタの詳細設定ができない

→ Express5800/ftサーバのセットアップでは、ネットワークアダプタの詳細設定 は行えません。Windowsの起動後、コントロールパネルから設定してください。

### ハードディスクドライブの先頭に未使用領域がある

- □ インストールしたOSはWindows Server 2003ですか?
	- → Windows Server 2003でシームレスセットアップを実行した場合、ハードディ スクドライブの先頭8MBが未使用領域となる場合がありますが、システム運用 上、問題ありません。

#### プロダクトキーを入力するタイミングがない

- □ Windows Server 2008 の場合
	- → バックアップDVD-ROMを使用してインストールする場合、プロダクトキーの入 力は必要ありません。バックアップDVD-ROM以外のOS DVD-ROMを使用して いる場合は、プロダクトキーの入力画面が、"OSセットアップ中"および"OSイ ンストール後に表示される[マイクロソフトソフトウェアライセンス条項]前"に2 回表示されますのでメッセージに従ってプロダクトキーを入力してください。
- □ Windows Server 2003 の場合
	- → バックアップCD-ROMを使用してインストールする場合、プロダクトキーの入力 は必要ありません。バックアップCD-ROM以外のOS CD-ROMを使用している場 合は、プロダクトキーの入力画面がOSセットアップ中に表示されますのでメッ セージに従ってプロダクトキーを入力してください。

### $\widehat{\mathbb{R}}$  Windows Server 2008 をシームレスセッ<u>トアップでIISをインストールした場合、</u> 以下の機能がインストールされている

- □ Windows プロセスアクティブ化サービス
	- プロセスモデル
	- 構成API
- □ リモートサーバ管理ツール
	- 役割管理ツール
	- Webサーバ(IIS)ツール
	- IISの基本機能をインストールする場合は、上記の機能をインストールする必要が あるため、有効になります。

## **ESMPROについて**

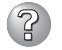

2 セットアップメインメニューで選択できないメニューがある

→ OSの種類に合わせて、選択できるメニューが変わります(インストールできな いものは、グレー表示になります)。

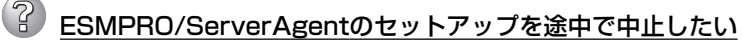

→ セットアップの実行中に[キャンセル]をクリックすると、インストールを中止 するかどうかをたずねるメッセージが表示されます。メッセージボックスで[中 止]をクリックするとインストールを中止できます(メインメニューは表示され たままです)。ただし、途中までセットアップされたファイルの削除は行われま せん。

#### ESMPRO/ServerAgentのアンインストールができない

- → システム起動直後にESMPRO/ServerAgentのアンインストールを行うと、 [サービスの削除中... ]のダイアログボックスを表示した状態でセットアッププ ログラムが止まってしまうことがあります。いったん「アプリケーションの切り 換え」などで強制終了してください。その後、システムが完全に起動してからア ンインストールしてください。
- → エクスプレス通報サービスをご利用の場合、ESMPRO/ServerAgentのアンイ ンストールの前にエクスプレス通報サービスを削除してください。エクスプレ ス通報サービスの削除方法については「エクスプレス通報サービスインストレー ションガイド」を参照してください。
- ESMPRO/ServerManagerについては、添付の「EXPRESSBUILDER」DVD内のオン ラインドキュメント「ESMPRO/ServerManagerインストレーションガイド」にトラブ ルの回避方法やその他の補足説明が記載されています。参照してください。

## **システムの修復について**

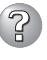

### 3 「Windows Server 2003 CD-ROMから回復コンソール起動」を行ったとき、 「Press F6 if you need to install a third party SCSI or RAID driver...」が表示 されず、<F6>を押す機会が無かった

- □ 画面上に「Press any key to boot from CD」と表示されている間に任意のキーを 押しましたか?
	- → Windows Server 2003 CD-ROMから回復コンソールを起動する場合、Windows Server 2003 CD-ROMからの起動が必要になります。 画面上に「Press any key to boot from CD」と表示されている間に任意のキー を押してください。メッセージが表示されている間に任意のキーを押さないと CD-ROMから起動することはできません。CD-ROMから起動されず、「Press F6 if you need to install a third party SCSI or RAID driver...」が表示されな かった場合はシステムを再起動し、「システムの修復」の「回復コンソール起動 方法」を参照して、回復コンソール起動方法を初めからやり直してください。

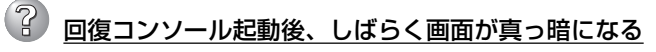

→ システムにインストールした回復コンソールの起動を行った場合、回復コン ソール起動の画面が表示されるまでしばらくの間、画面が真っ暗になります が、システムは動作しています。しばらくそのままお待ちください。

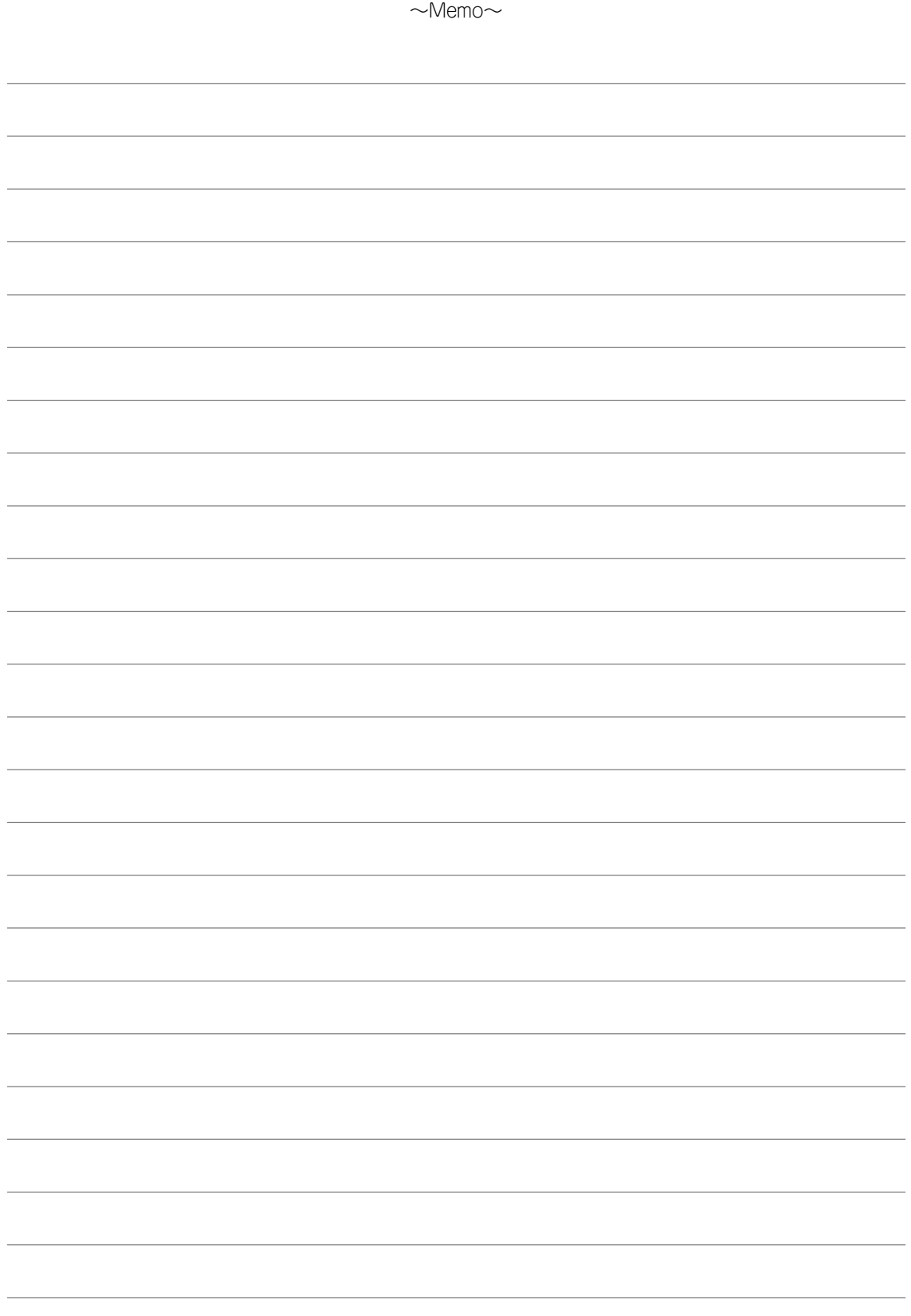